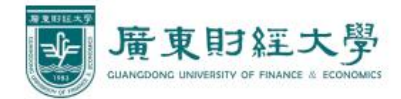

# 广财慕课+广财雨课堂 操作手册 (普教)

### 教师端

#### 一、 安装插件**:**

下 载 并 安 装 广 财 雨 课 堂 新 插 件  $($  https://guangcai-public-qn.gdufemooc.cn/RainClassroom 4.3.0.2988 gdufe.exe), 原来安装有雨课堂的老师请先卸载旧版本再安装新的插件,以防系统无法识别覆 盖。安装成功后,在 PPT 中点击"雨课堂-微信扫一扫",弹出窗口显示 logo 为"广 东财经大学"即为正确安装。如下图:

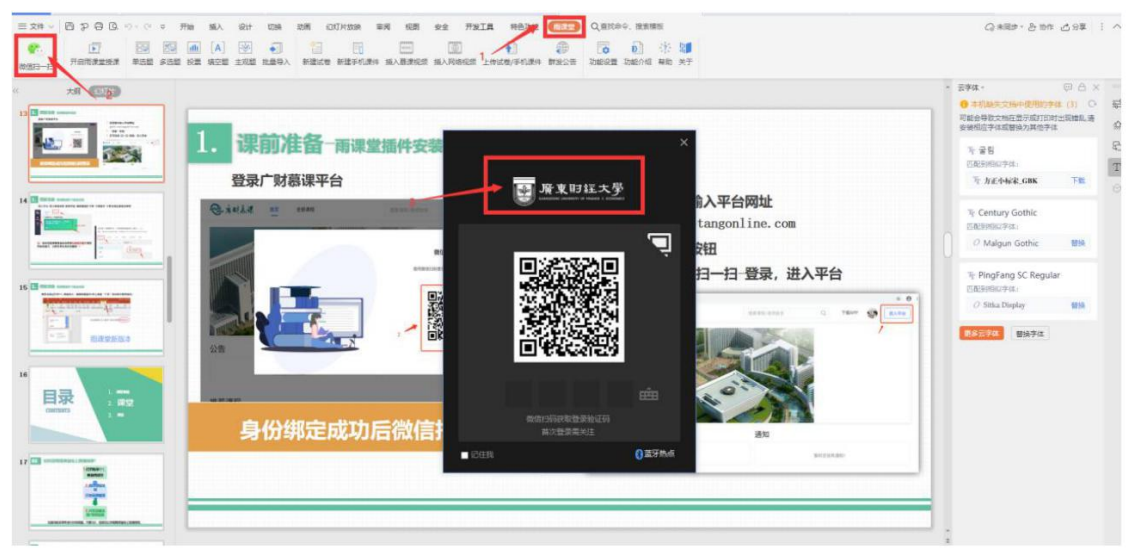

#### 二、 身份绑定。

(注:必须先进行身份绑定!!!才能使用广财慕课**-**雨课堂功能)

打开手机微信,搜索并关注"广财慕课"公众号。

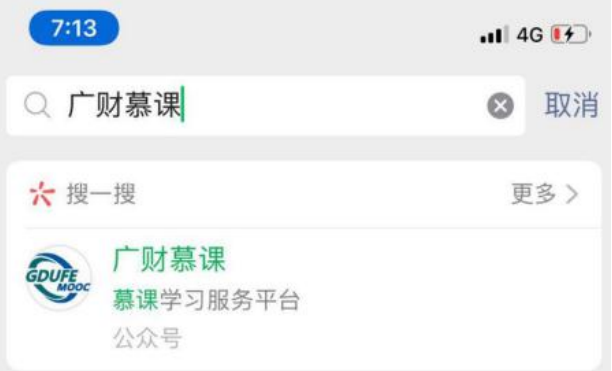

点击"更多"-"身份绑定",选择"广财慕课",点击输入账号:教师工 号/学生学号。输入密码: 登录账号的后六位。完成身份绑定, 显示"验证 成功"。

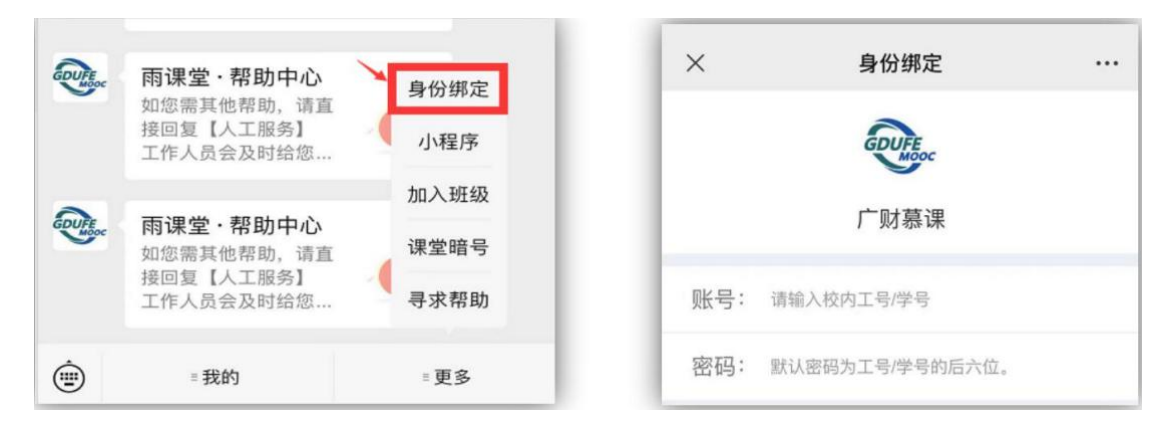

# 三、 使用广财雨课堂授课

1、打开教学 PPT,登录广财雨课堂

在 PPT 中点击"雨课堂**-**微信扫一扫",弹出窗口显示 logo 为 "广东财经大学", 微信扫码填入广财慕课公众号弹出验证码登录。

(注: 如打开 PPT 不能找到"雨课堂"或没有"广东财经大学"logo 标签,请联 系管理员安装。

广财雨课堂下载地址:

[https://guangcai-public-qn.gdufemooc.cn/RainClassroom\\_4.3.0.2988\\_gdufe.exe](https://guangcai-public-qn.gdufemooc.cn/RainClassroom_4.3.0.2988_gdufe.exe))

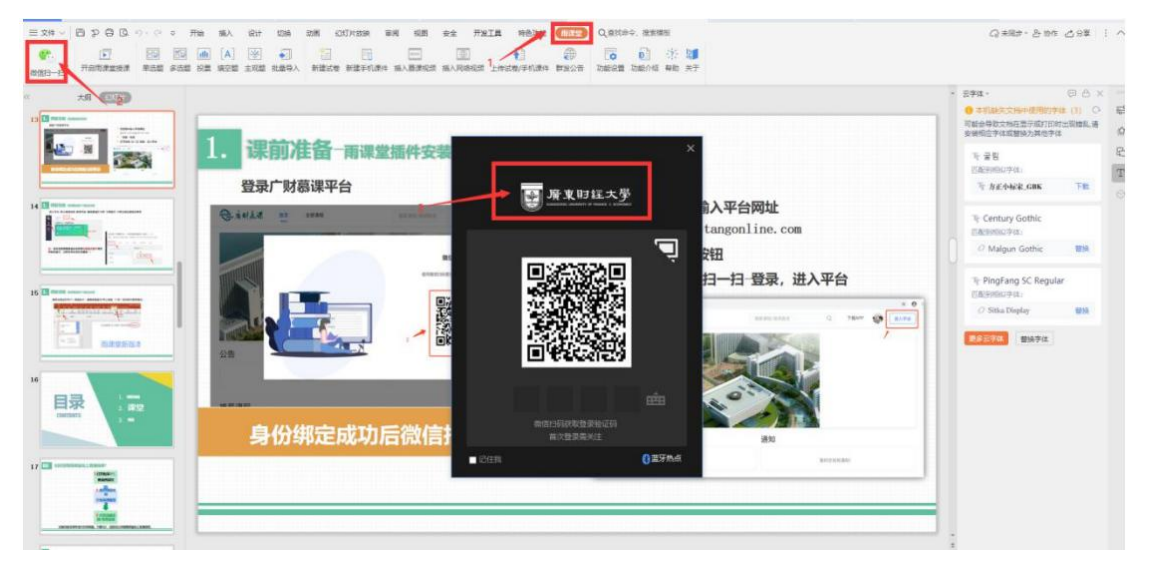

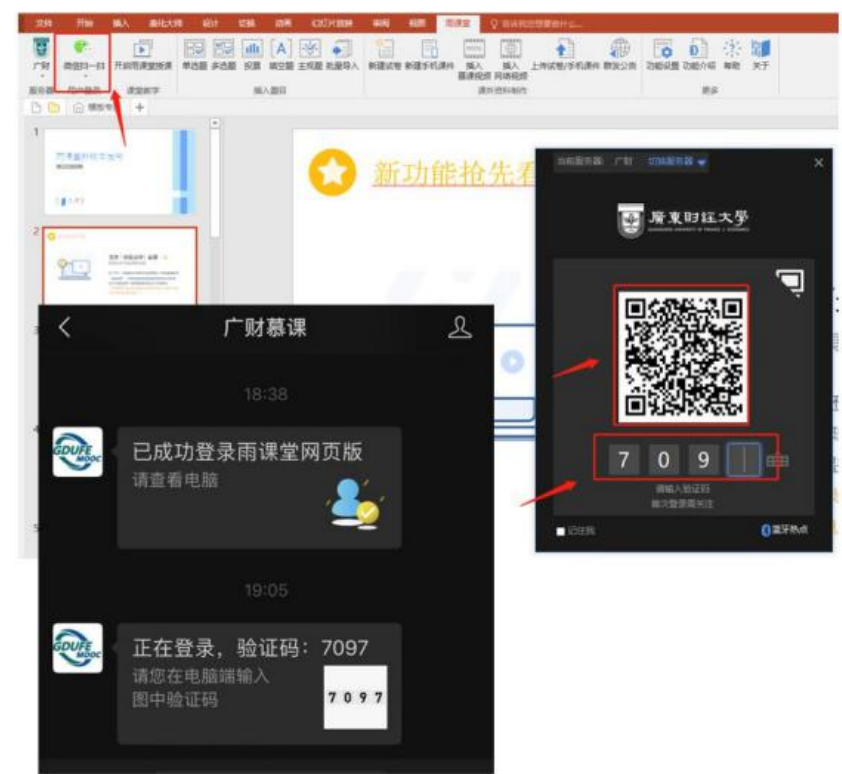

## 2、选择课程、班级,开启授课。

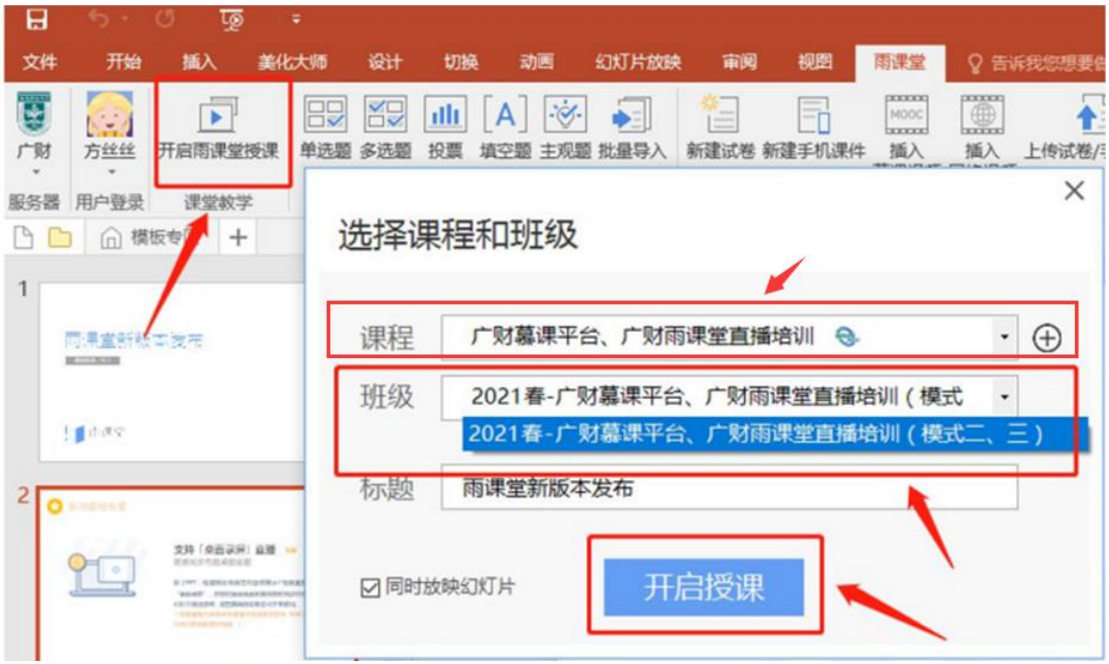

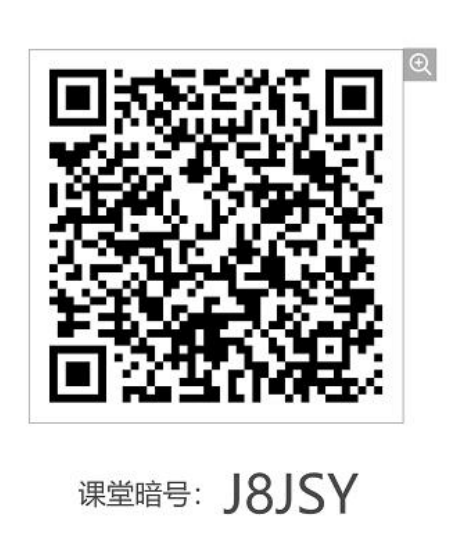

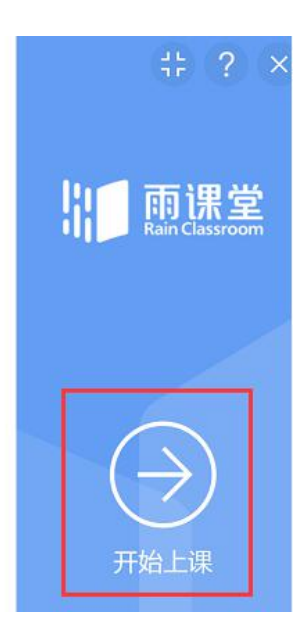

3、开启语音直播。

製

开启授课后点击页面右方的悬浮窗-点击开启直播-选择语音直播。

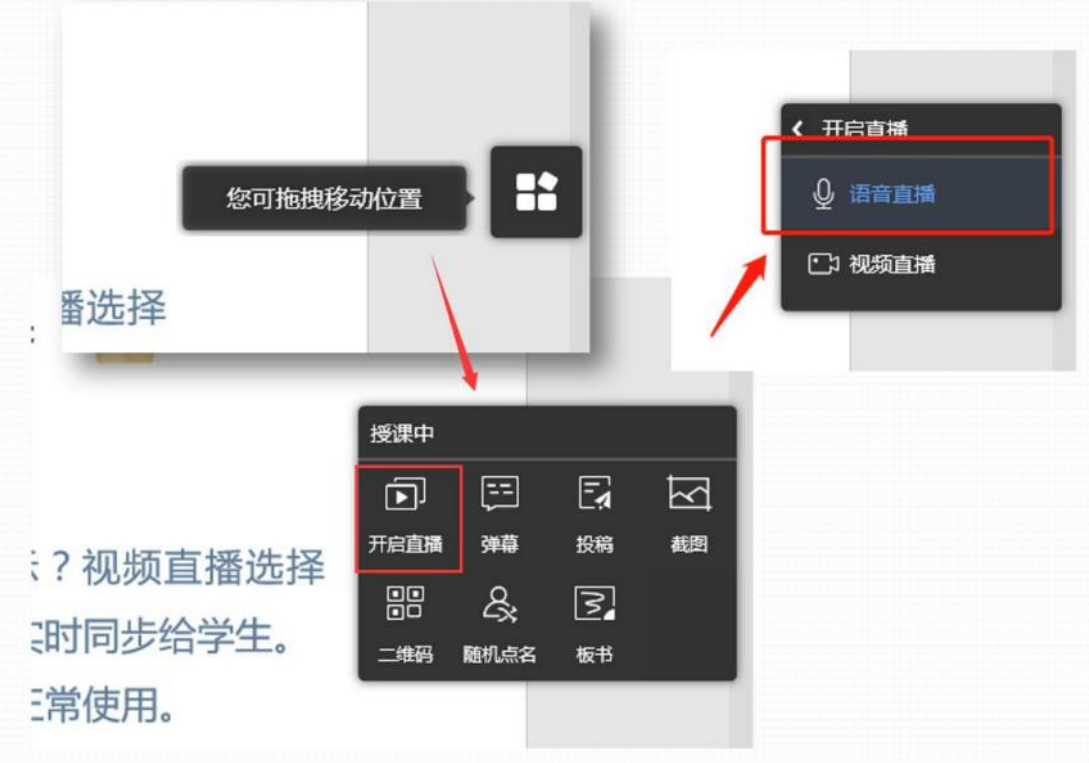

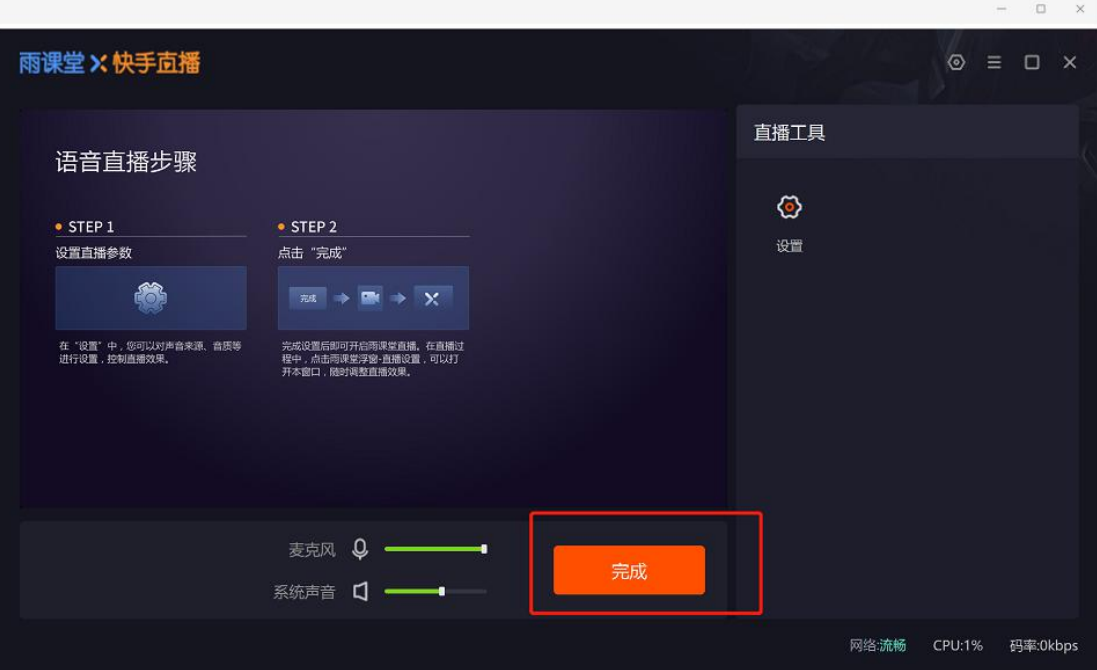

#### 学生端

#### 一、 身份绑定。

(注:必须先进行身份绑定!!!才能使用广财慕课**-**雨课堂功能) 打开手机微信,搜索并关注"广财慕课"公众号。

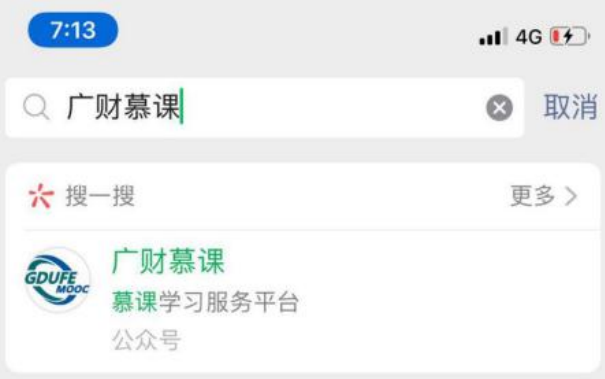

点击"更多"-"身份绑定",选择"广财慕课",点击输入账号:教师工

号/学生学号。输入密码:登录账号的后六位。完成身份绑定,显示"验证 成功"。

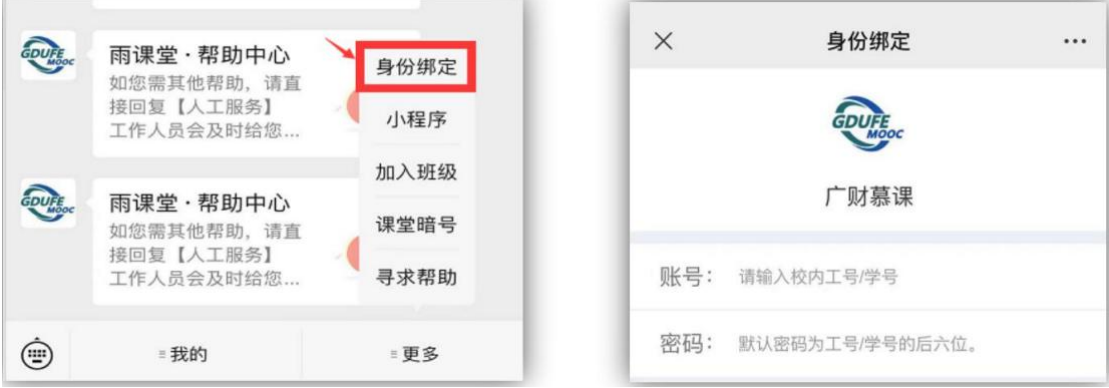

## 二、 通过"广财慕课"公众号听课。

1、老师开启雨课堂授课后,"广财慕课"公众号会推送一条上课信息,"点击收 听"进行听课。

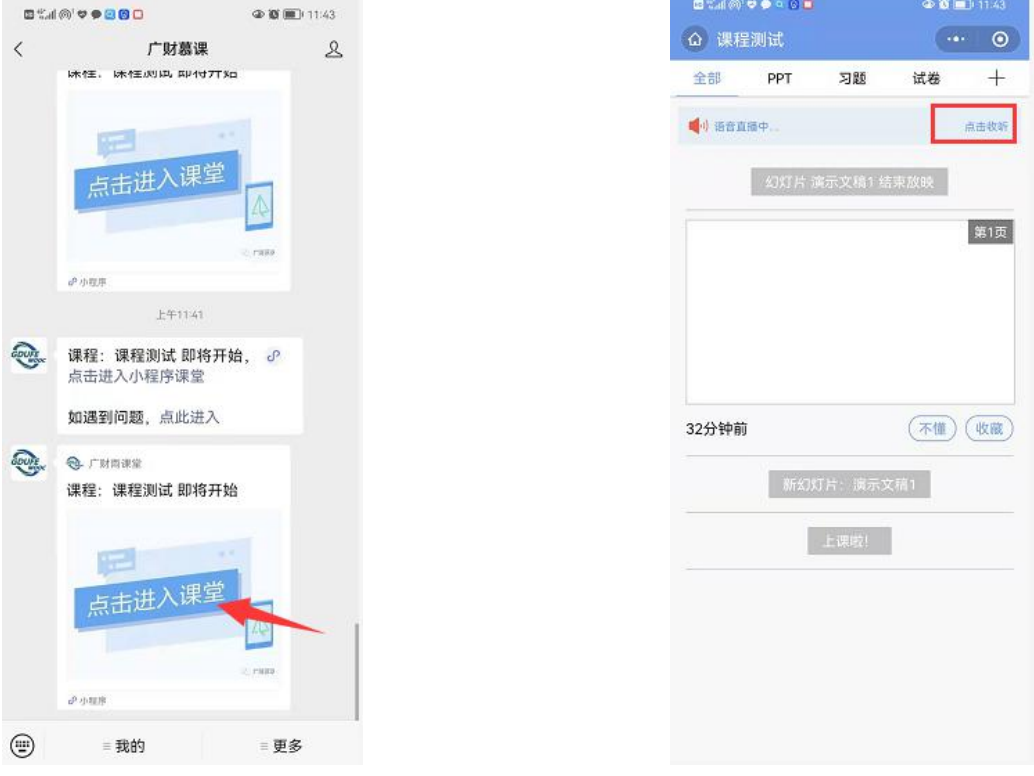

#### (注: 如果没有"点击收听"按钮, 尝试退出重新进入课堂)

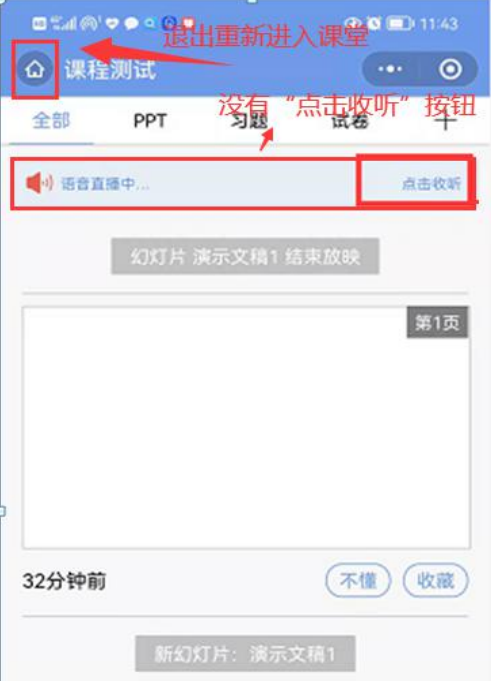

2、也可通过"广财慕课公众号—我的—课程—我听的课"进行听课。

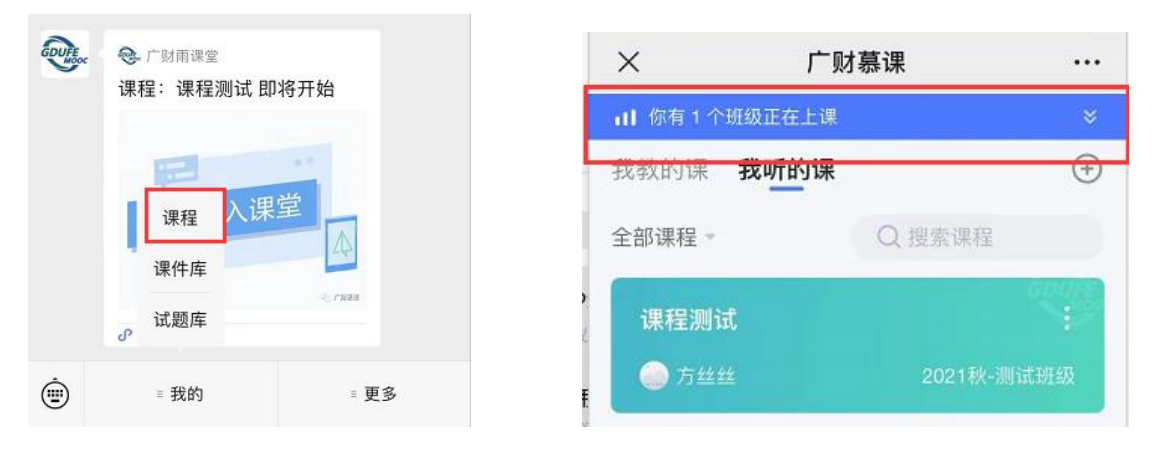

### 三、 通过"广财雨课堂"微信小程序听课。

搜索"广财雨课堂"微信小程序,点击进入听课。

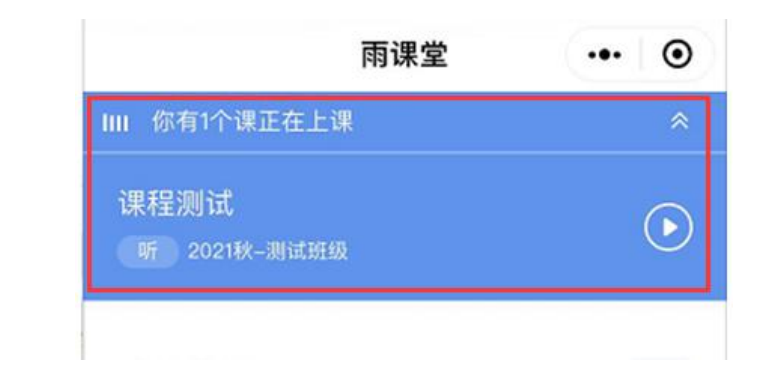

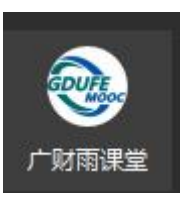